# **Turnitin-tehtävä Moodlessa Opiskelijan ohje**

Sisällys

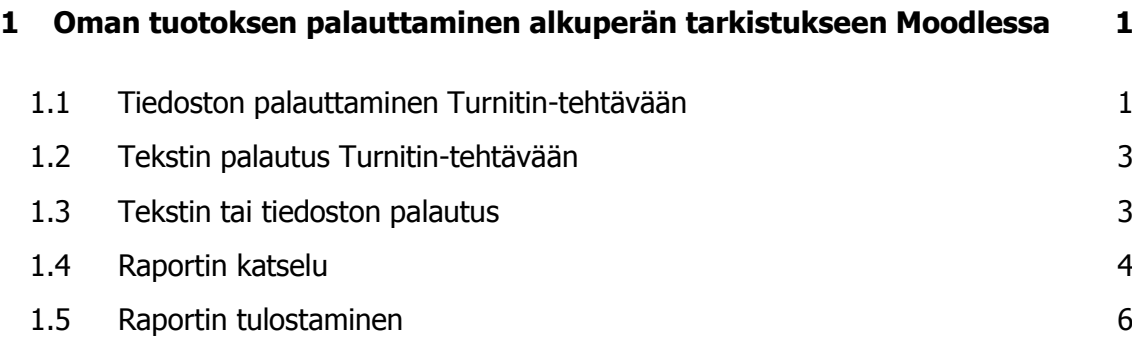

# <span id="page-1-0"></span>**1 Oman tuotoksen palauttaminen alkuperän tarkistukseen Moodlessa**

Moodlessa Turnitin- tehtävän avulla tarkistetaan palautetuista tehtävistä aineiston alkuperä, suorat lainaukset ja plagiointi. Turnitin-ohjelma vertaa palautettuja tiedostoja ja tekstejä eri tietokantoihin ja internetissä oleviin aineistoihin.

Turnitin-tehtävää voidaan käyttää joko niin, että opiskelija voi ennen lopullista palautusta tarkistaa viitteet omasta työstä ja vielä sen jälkeen korjata puutteet. Vasta sen jälkeen palauttaa lopulliseen arviointiin.

Toinen tapa Turnitin-tehtävässä on se, että se lopullinen palautus. Tässä tapauksessa ole huolellinen ja tarkista viitteet ennen palautusta.

Turnitin-tehtävään palautetaan

- 1. tiedostoja,
- 2. tekstejä liittämällä,
- 3. tai palauttaja voi valita, palauttaako tiedoston vai tekstin.

Palautetusta tehtävästä voi saada raportin, jos tehtävän asetuksissa raportin näkeminen on sallittu. Joissakin Turnitin-tehtävissä on sallittu palauttaa tehtävä uudelleen. Kun palautetaan uudelleen, niin raportin saa vasta 24 tunnin päästä uudelleen palutuksesta.

## <span id="page-1-1"></span>1.1 Tiedoston palauttaminen Turnitin-tehtävään

1. Napsauta Turnitin-tehtävää Moodlen työtilassa

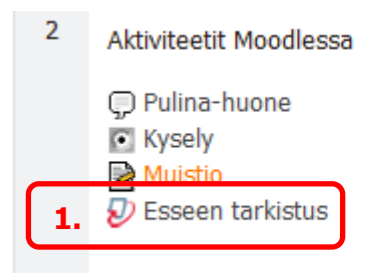

Metropolia AMK Maarit Hynninen-Ojala

#### 2. Valitse **Palautukseni** -välilehti

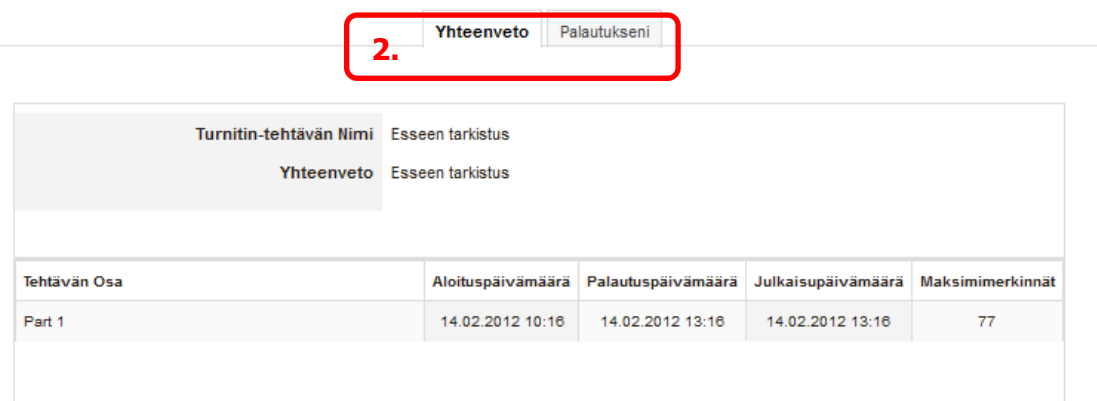

- 3. Kirjoita palautukselle nimi **Palautuksen otsikko** –tekstikenttään
- 4. Lataa tiedosto napsauttamalla **Selaa**-painiketta ja hakemalla tiedosto hakemistosta.
- 5. Napsauta ruutua hyväksyäksesi tarkistuksen. Jos ruudussa ei ole valintaa, tehtävän palautus ei onnistu.
- 6. Napsauta **Lisää palautus –**painiketta.

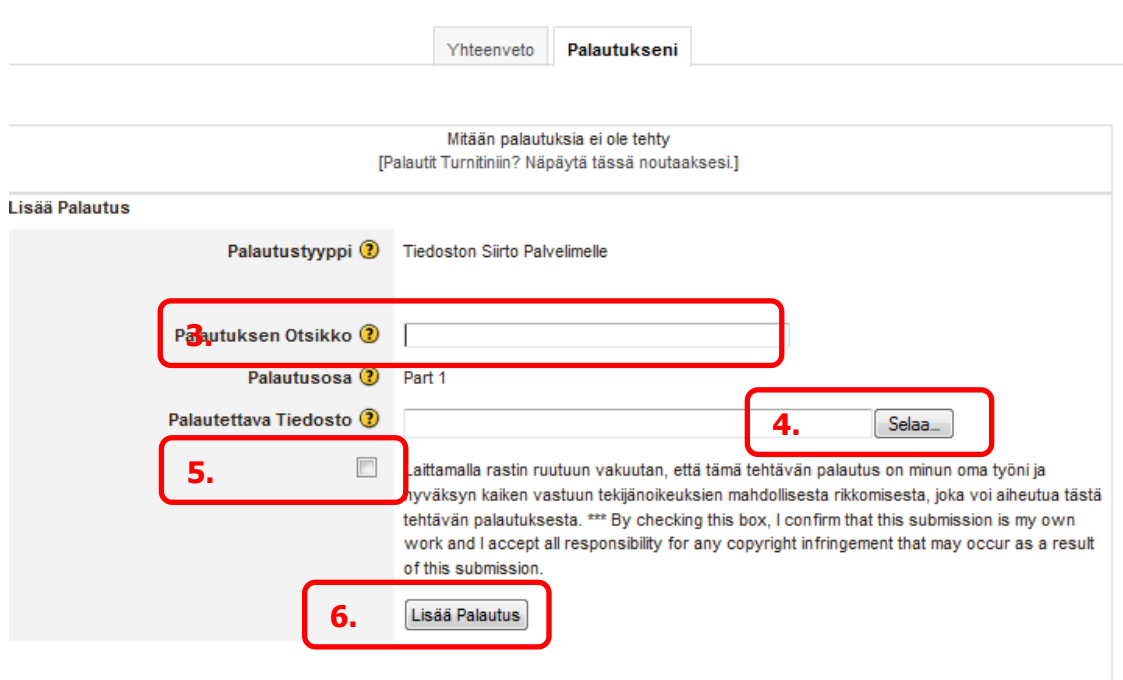

- <span id="page-3-0"></span>1.2 Tekstin palautus Turnitin-tehtävään
	- 3. Kirjoita palautukselle nimi **Palautuksen otsikko** –tekstikenttään
	- 4. Jos tehtävässä palautustyypiksi on valittu teksti, kopio teksti leike pöydälle ja liitä se tekstikenttään.
	- 5. Napsauta ruutua hyväksyäksesi tarkistuksen. Jos ruudussa ei ole valintaa, tehtävän palautus ei onnistu.
	- 6. Napsauta **Lisää palautus –**painiketta.

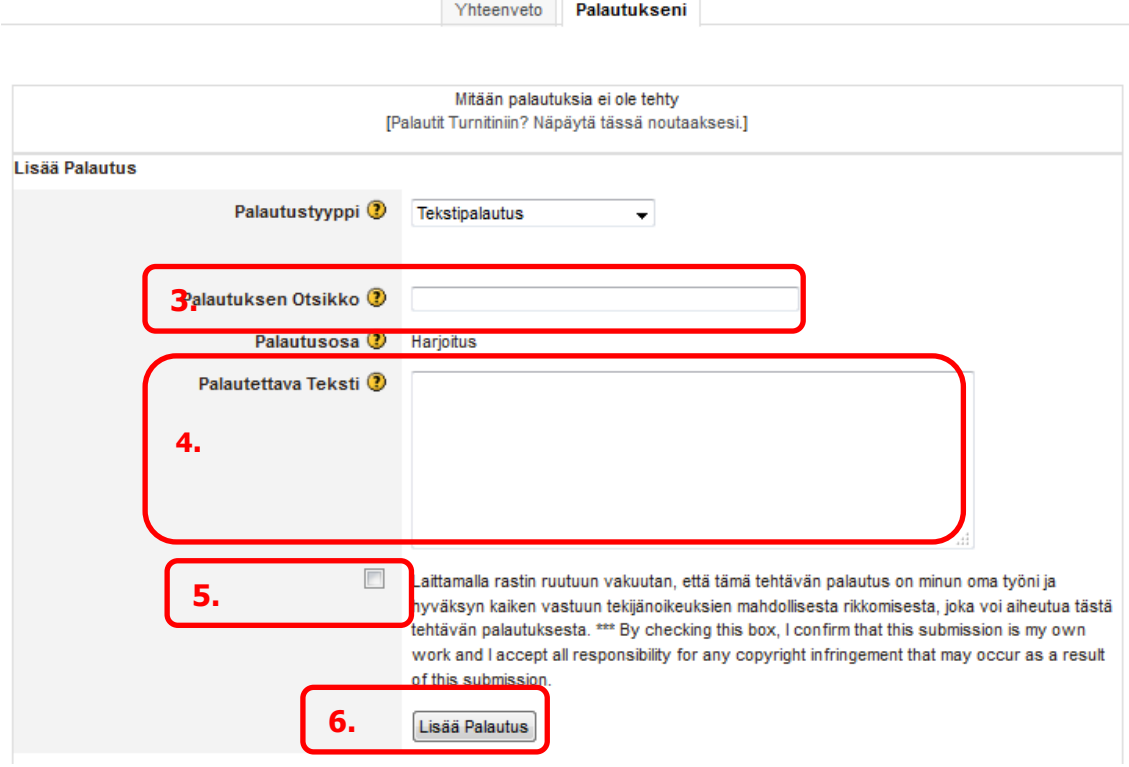

#### <span id="page-3-1"></span>1.3 Tekstin tai tiedoston palautus

Joissakin tehtävissä voi valita, palauttaako tekstin tai tiedoston.

1. Valitse palautustyyppi pudotusvalikosta.

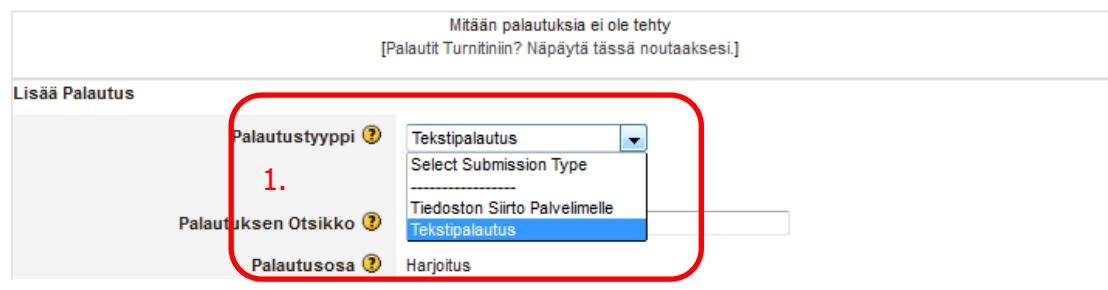

#### <span id="page-4-0"></span>1.4 Raportin katselu

Turnitin-tehtävässä opettaja voi valita, saako opiskelija nähdä raportin vai ei. Jos opiskelija saa nähdä raportin, sen saa seuraavasti:

Kun palautus on tehty, tulee näkymä, josta voit avata raportin. Jos palautus on tehty aiemmin, niin tähän näkymään pääsee valitsemalla Moodle-työtilasta **Turnitin**tehtävän ja valitsemalla **Palautukseni** –välilehden.

1. Napsauta **Yhtälääisyys**-kentän kuvaketta. Jos **Yhtäläisyys**-kenttä on tyhjä, napsauta **Päivitä palautukset**-painiketta ja odota hetki.

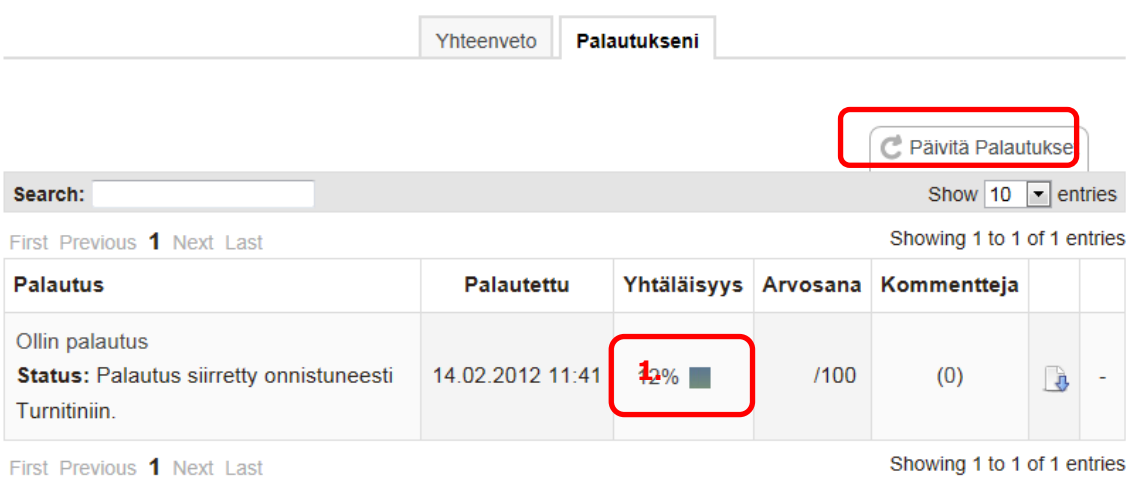

- 2. Moodlesta Siirrytään Turnitin-ohjelmaan, jossa palautuksesta löydetyt vastaavuudet näkyvät eri väreillä.
- 3. Napsauta nuolta listalta, tulee näkyviin sen lähteen suorat lainaukset.

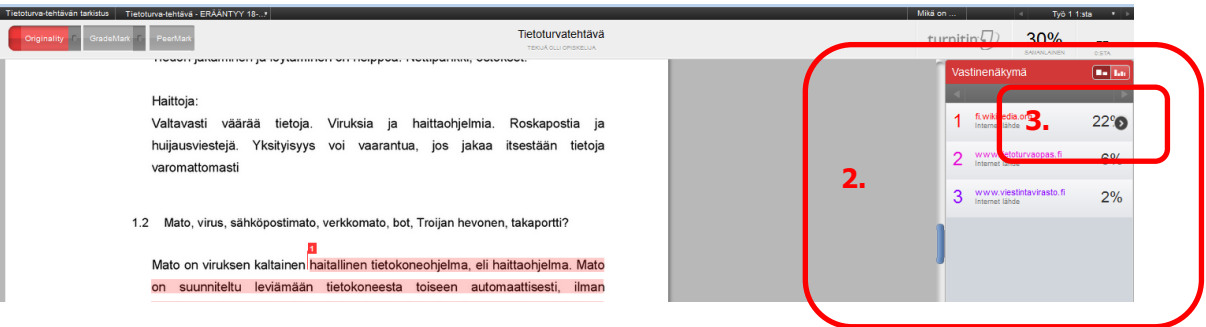

- 4. Napsauta tekstissä numero-kuvaketta, niin näet lähteen kohdan, mistä suora lainaus on.
- 5. Napsauttamalla **Täydellinen lähdenäkymää,** näkee lähteen kokonaan.

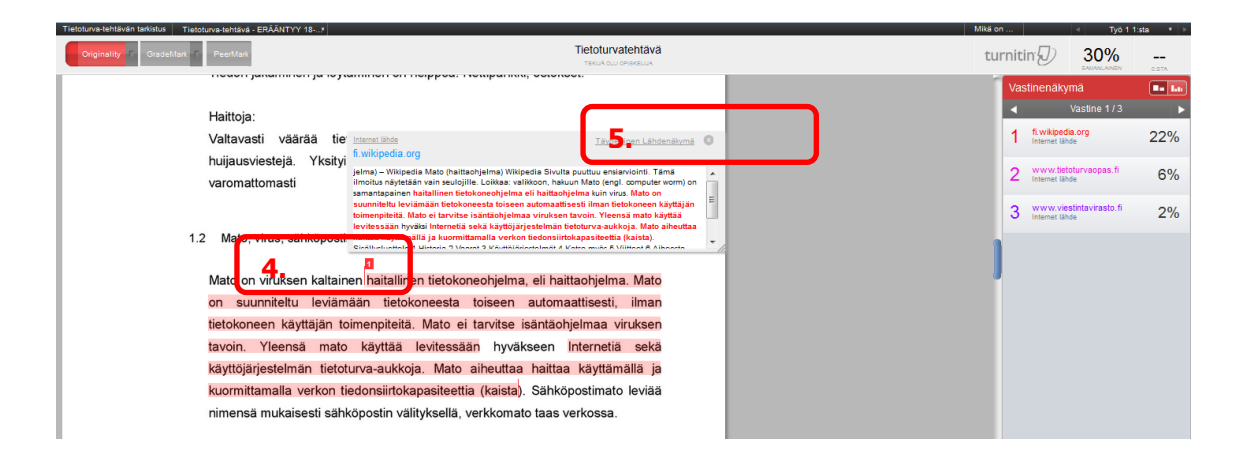

6. Jos Turnitin ohjelman oikeassa laidassa lukee **Tällä hetkellä ei mitään palvelua aktiivisena**, napsauta **Orginality**-painiketta.

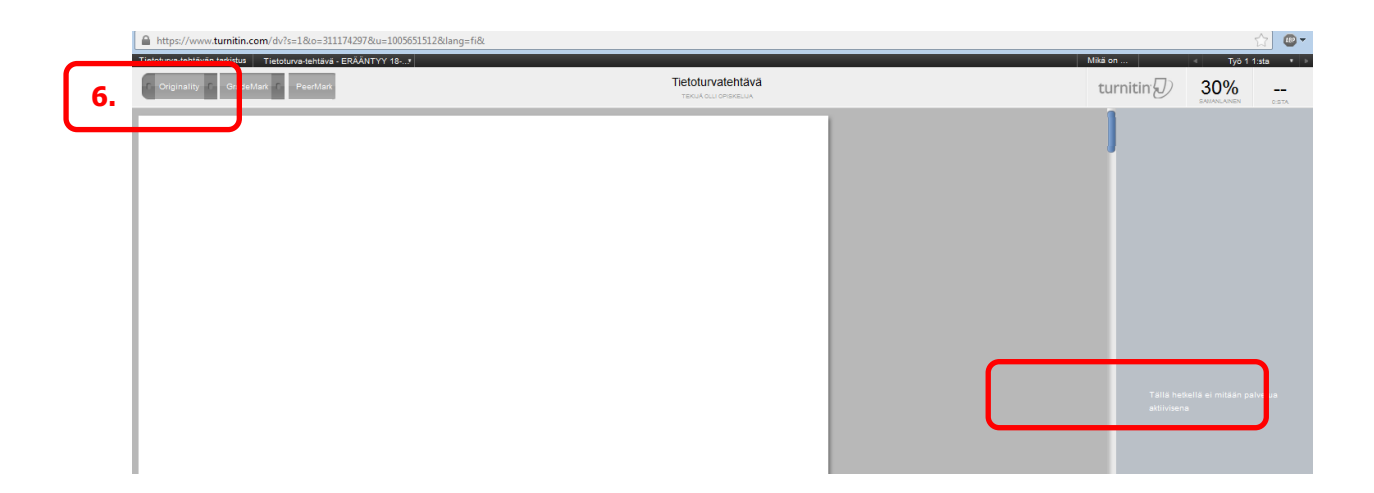

## <span id="page-6-0"></span>1.5 Raportin tulostaminen

- 1. Napsauta tulostin-kuvaketta.
- 2. Valitse Lataa PDF tämänhetkisestä näkymästä tulos...

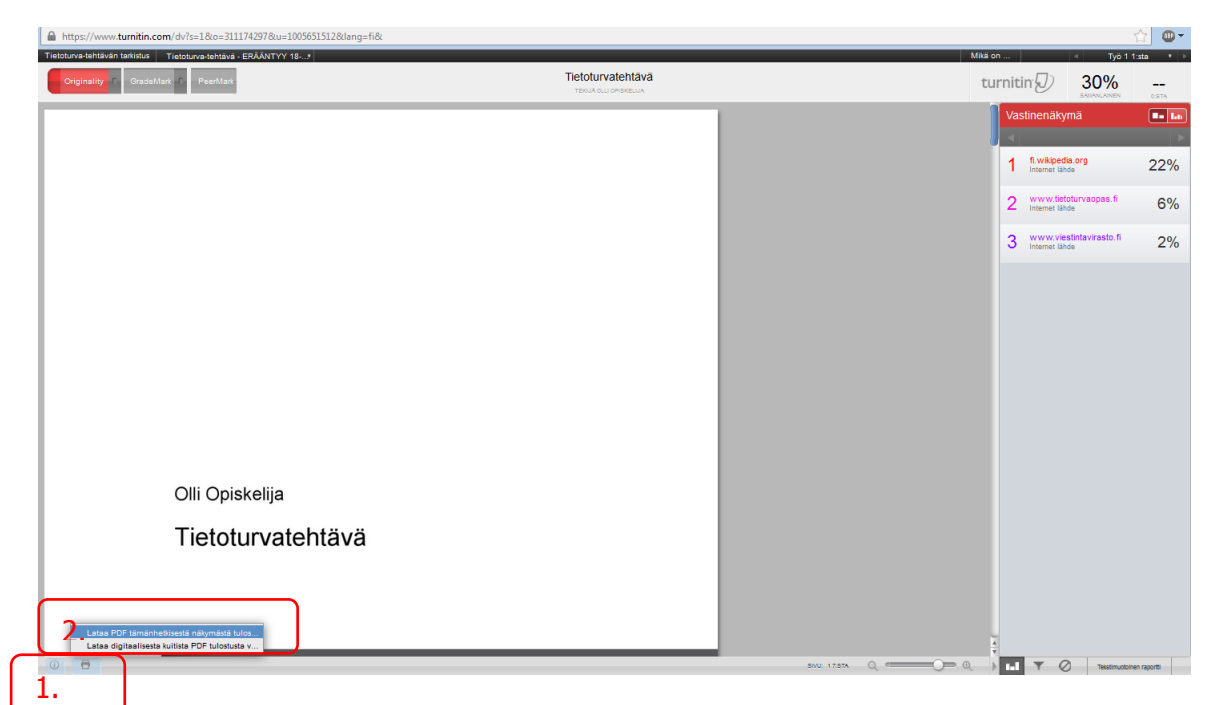

- 3. Laajenna kirjanmerkit napsauttamalla +-merkkiä.
- 4. Valitse ALKUPERÄISYYSRAPORTTI.
- 5. Napsauta Tulostin-kuvaketta.

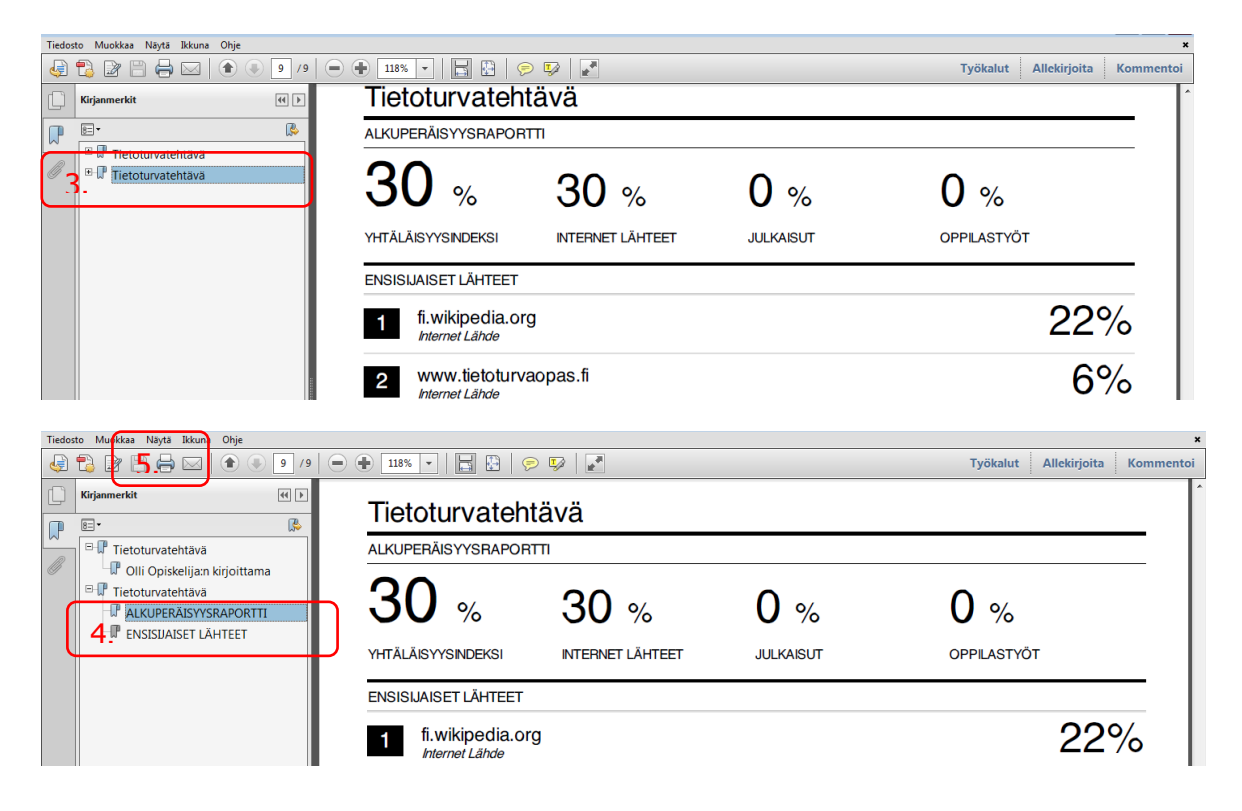